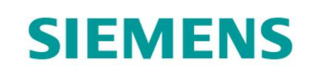

Acvatix™

Servomoteur rotatif pour vannes à boisseau sphérique Modbus RTU

G..B111.9E/MO

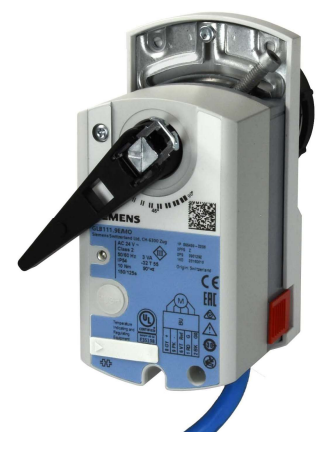

 Servomoteur rotatif 5 / 10 Nm pour vanne à boisseau sphérique à 6 voies et vannes à boisseau sphérique 2/ 3 voies avec communication sur Modbus

- GDB111.9E/MO avec couple de rotation nominal 5 Nm
- GLB111.9E/MO avec couple de rotation nominal 10 Nm
- Tension de fonctionnement 24  $V~$
- Pour centrales de traitement d'air (CTA) et applications de chauffage/rafraîchissement
- Communication Modbus RTU
- **Homologation UL**
- Pour vannes à boisseau sphérique à 2 et 3 voies avec filetage femelle (VAI61.. et VBI61..) ou mâle (VAG61.. et VBG61..), DN 15 à DN 50.
- Pour vanne à boisseau sphérique à 6 voies avec filetage mâle (VWG41..), DN 20

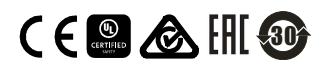

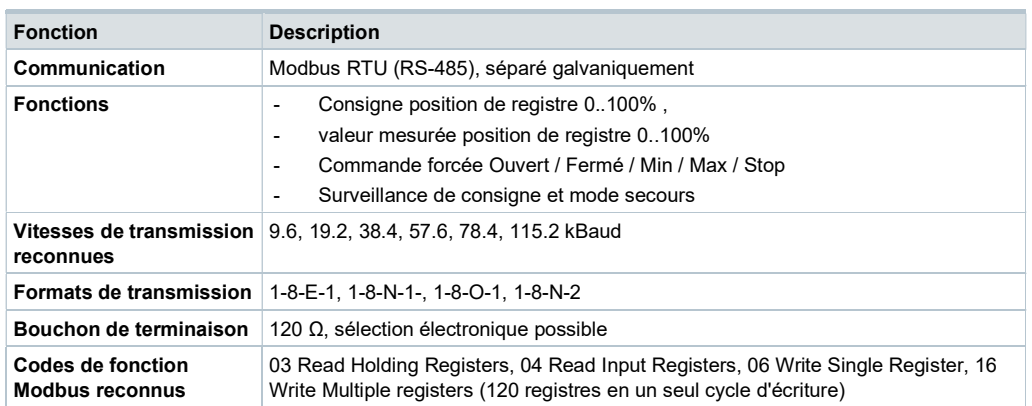

Une description détaillée des fonctions de l'appareil et de son exploitation sont disponibles dans le manuel technique portant la référence CE1Z4634.

# Références et désignations

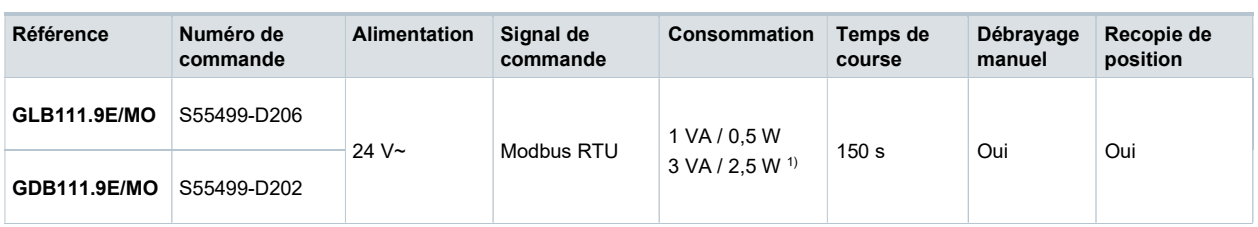

1) Le moteur tourne

# Accessoires / pièces détachées

# Pièces de rechange Informations pour passer commande (exemple)

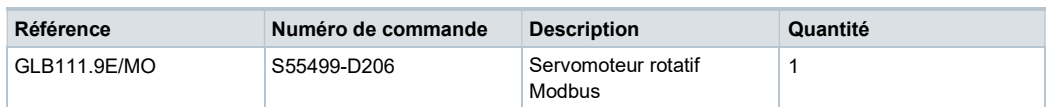

# Accessoires

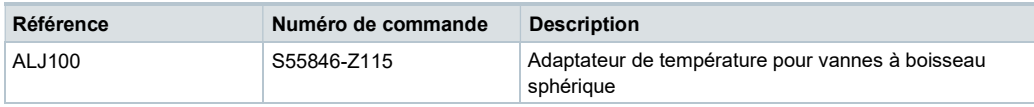

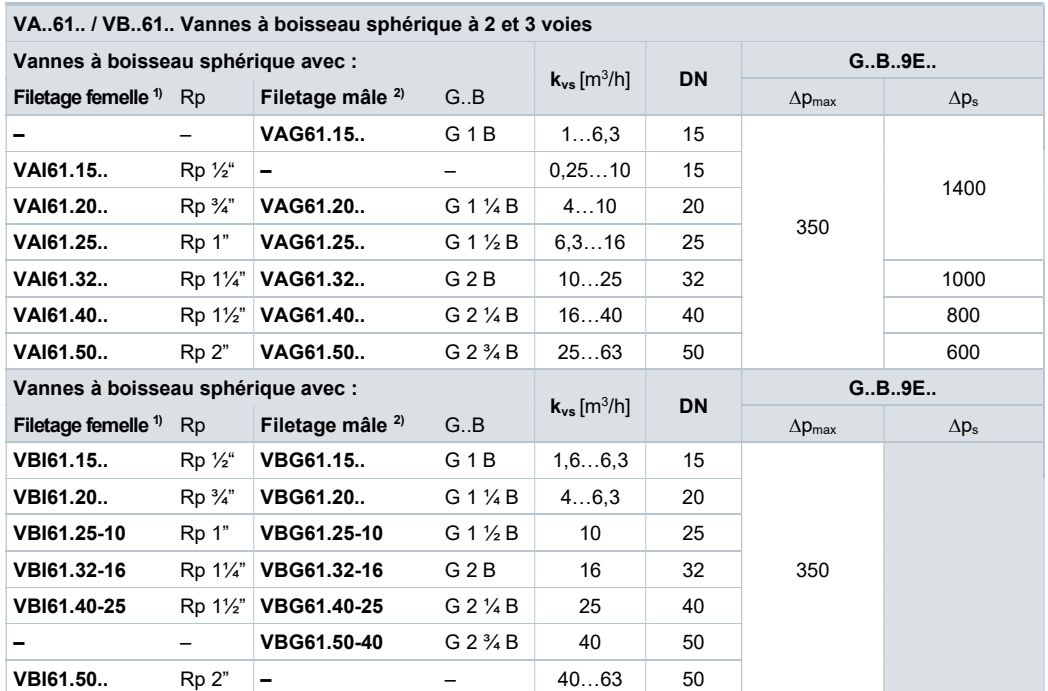

Les servomoteurs rotatifs conviennent pour la commande des vannes à boisseau sphérique de Siemens :

1) Fiche produit N4211

2) Fiche produit N4212

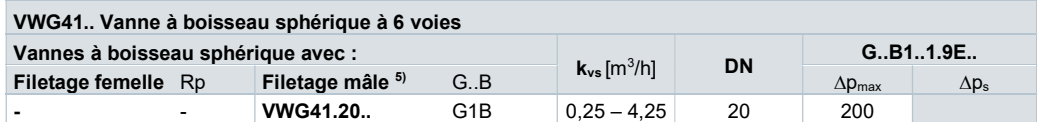

5) Fiche produit A6V10564480

## Terminal:

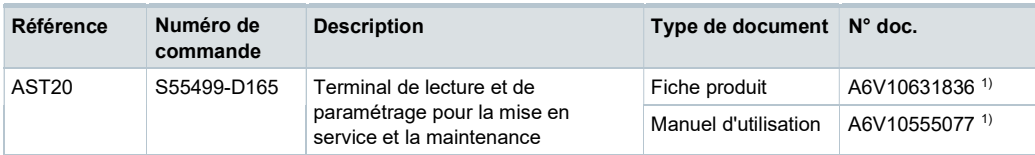

# Documentation produit

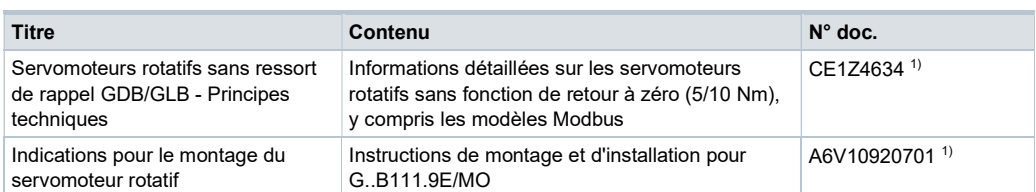

1) Des documents associés (déclaration concernant la protection de l'environnement, déclaration de conformité CE, etc.) sont disponibles à l'adresse :

http://siemens.com/bt/download

Pour une description plus précise de l'état, des fonctions et des messages d'erreur des appareils, se reporter au manuel technique CE1Z4634 <sup>1)</sup>.

### Commande via bouton-poussoir

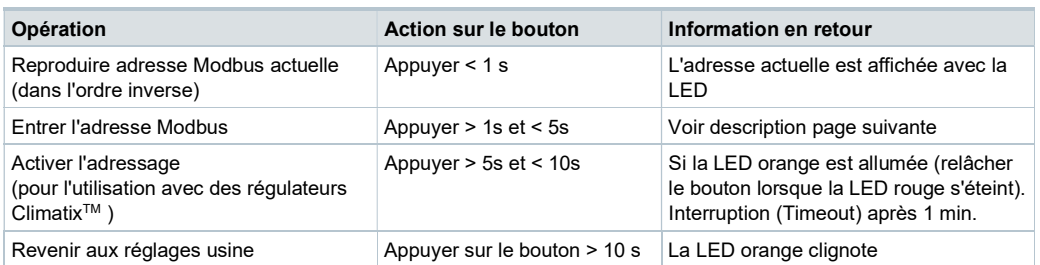

## Couleur et état des LED

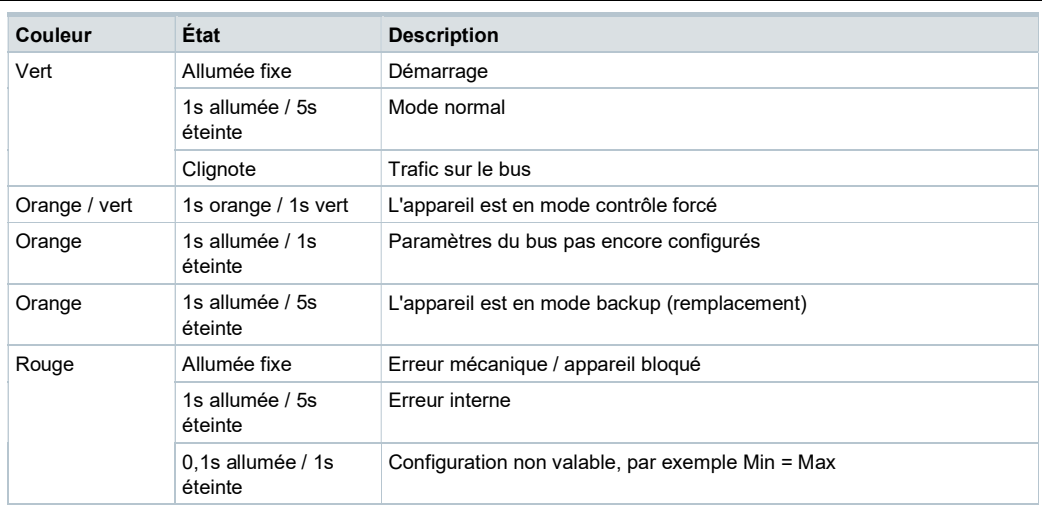

# Réinitialisation avec bouton poussoir

Les servomoteurs rotatifs peuvent être réinitialisés avec le bouton poussoir :

- 1. Appuyer >10s  $\rightarrow$  La LED clignote en orange
- 2. Relâcher le bouton *pendant* le clignotement  $\rightarrow$  La LED clignote 3s supplémentaires
- 3. Si l'on appuie sur le bouton pendant ces 3s, la réinitialisation est interrompue
- 4. Après ces 3s  $\rightarrow$  La LED s'allume en rouge (réinitialisation), puis en vert (démarrage).

1) Des documents associés (déclaration concernant la protection de l'environnement, déclaration de conformité CE, etc.) sont disponibles à l'adresse : http://siemens.com/bt/download

#### Afficher l'adresse actuelle (affichage des chiffres dans l'ordre inverse)

L'adresse Modbus peut être réglée sans outil supplémentaire en utilisant le bouton poussoir.

Pour afficher l'adresse Modbus, il faut appuyer <1s sur le bouton.

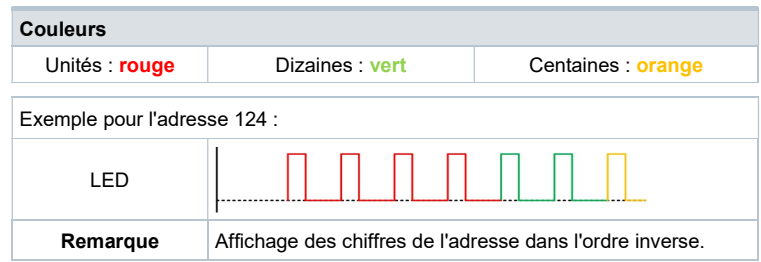

## Ajouter une nouvelle adresse : (saisie des chiffres dans l'ordre inverse)

- 1. Activer le mode adressage : Appuyer sur le bouton > 1s, jusqu'à ce que la LED soit rouge, puis relâcher le bouton (avant que LED s'éteigne).
- 2. Entrer les chiffres : Appuyer sur le bouton n fois  $\rightarrow$  La LED clignote à chaque pression.
- 3. Enregistrer les chiffres : Appuyer sur le bouton jusqu'à ce que la LED s'affiche dans la couleur du chiffre suivant, puis relâcher le bouton.
- 4. Enregistrer l'adresse: Appuyer sur le bouton jusqu'à ce que la LED s'allume en rouge (confirmation)  $\rightarrow$  Relâcher le bouton. Une adresse peut être enregistrée à tout moment, après l'entrée de l'unité ou de l'unité et de la dizaine.
- 5. L'adresse entrée s'affiche 1 fois pour confirmation.

Remarque : Si le bouton est relâché avant que la LED soit rouge alors l'entrée d'adresse est interrompue.

## Exemples

Réglage de l'adresse "124" :

- 1. Activer le mode adressage
- 2. Entrer les unités : Appuyer sur le bouton 4 fois → La LED clignote en rouge à chaque pression
- 3. Enregistrer les unités : Appuyer sur le bouton jusqu'à ce que la LED soit verte relâcher le bouton.
- 4. Entrer les dizaines : Appuyer 2 fois sur le bouton  $\rightarrow$  La LED clignote en vert à chaque pression
- 5. Enregistrer les dizaines : Appuyer sur le bouton jusqu'à ce que la LED soit orange relâcher le bouton
- 6. Entrer les centaines : Appuyer sur le bouton 1 fois  $\rightarrow$  La LED clignote en orange à chaque pression
- 7. Enregistrer l'adresse : Appuyer sur le bouton jusqu'à ce que la LED s'allume en rouge Relâcher le bouton

→ L'adresse est enregistrée et s'affiche 1 fois pour confirmation

Réglage de l'adresse "50" :

- 1. Activer le mode adressage
- 2. Passer les unités : Appuyer sur le bouton jusqu'à ce que la LED soit verte relâcher le bouton.
- 3. Entrer les dizaines : Appuyer 5 fois sur le bouton  $\rightarrow$  La LED clignote en vert à chaque pression
- 4. Enregistrer l'adresse (passer les centaines) : Appuyer sur le bouton jusqu'à ce que la LED s'allume en rouge - Relâcher le bouton

 $\rightarrow$  L'adresse est enregistrée et s'affiche 1 fois pour confirmation

Réglage de l'adresse "5" :

- 1. Activer le mode adressage
- 2. Entrer les unités : Appuyer sur le bouton 5 fois  $\rightarrow$  la LED clignote en rouge à chaque pression
- 3. Enregistrer l'adresse : Appuyer sur le bouton jusqu'à ce que la LED s'allume en rouge – Relâcher le bouton
	- → L'adresse est enregistrée et s'affiche 1 fois pour confirmation

# Registre Modbus

Pour une description plus précise de l'état, des fonctions et des messages d'erreur des appareils, se reporter au manuel technique CE1Z4634 <sup>1)</sup> .

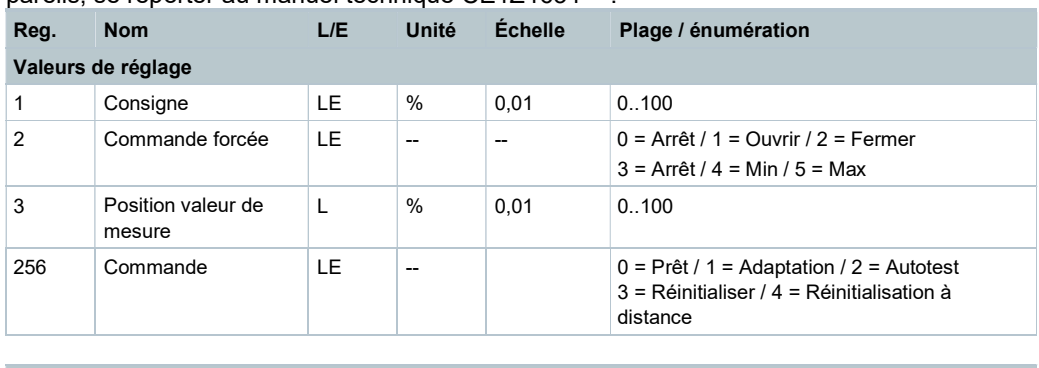

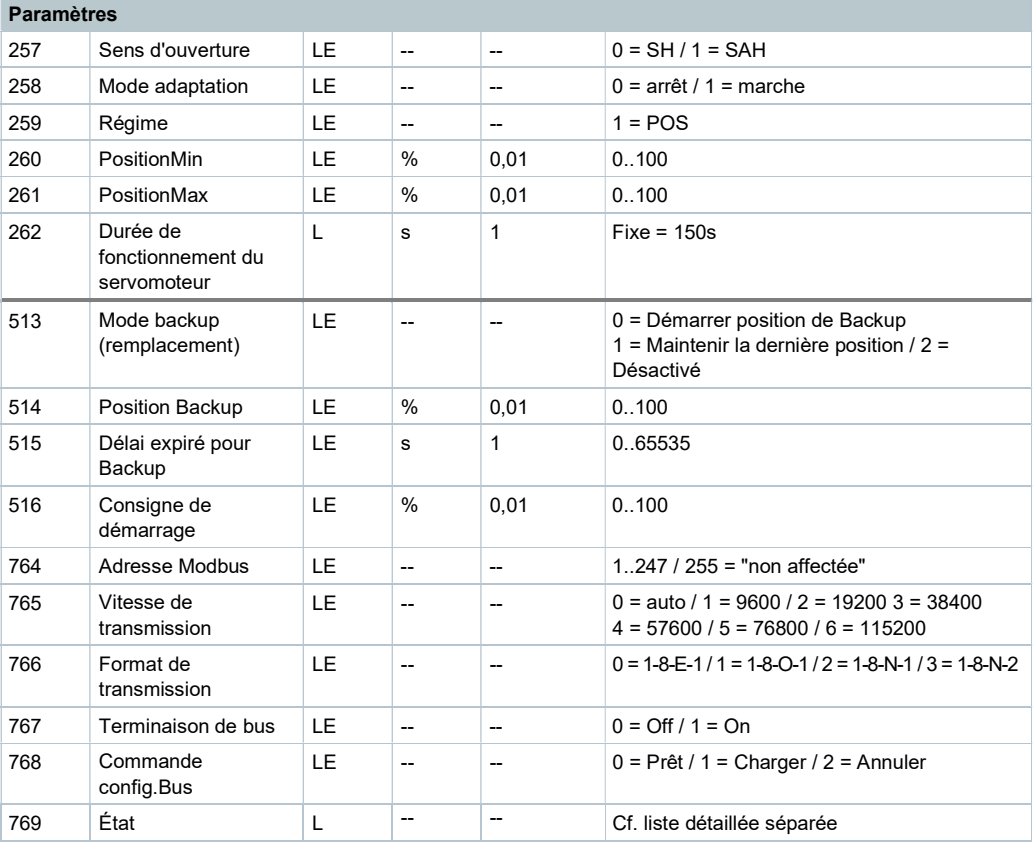

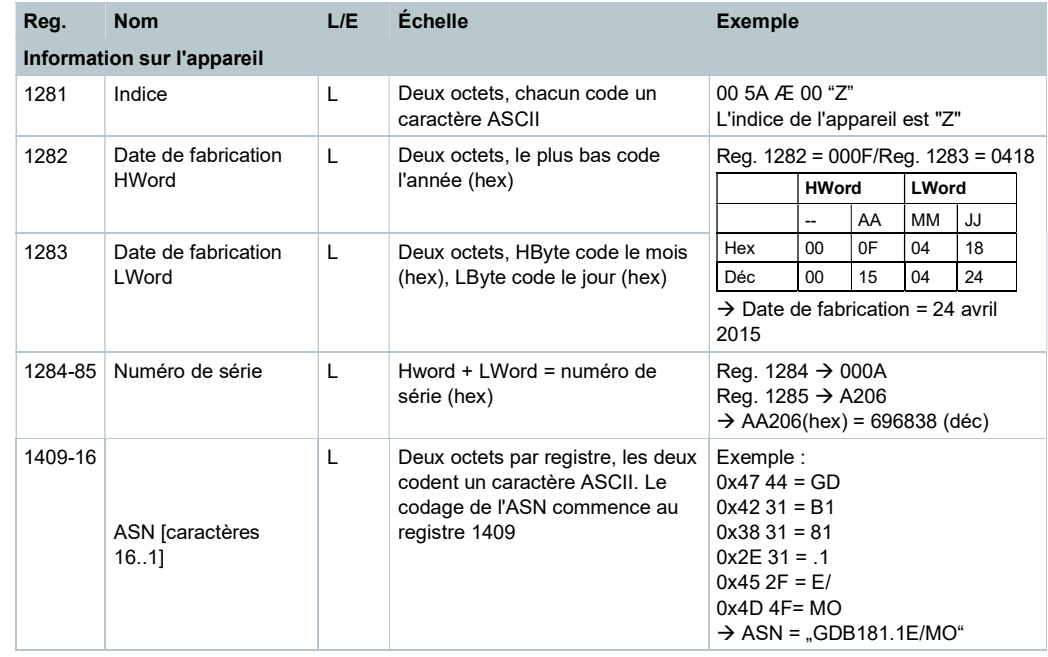

# Registre 769 "État"

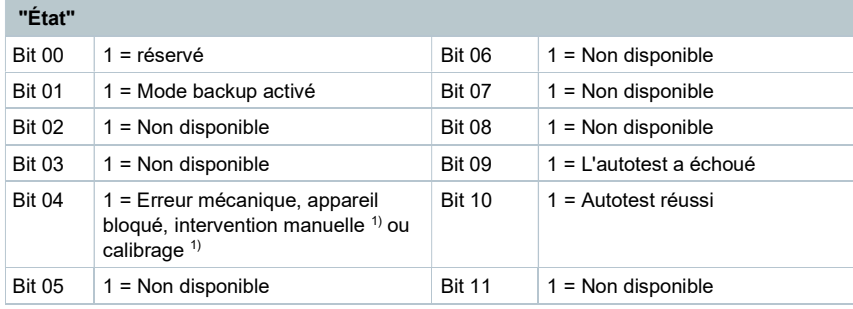

# Codes de fonction reconnus

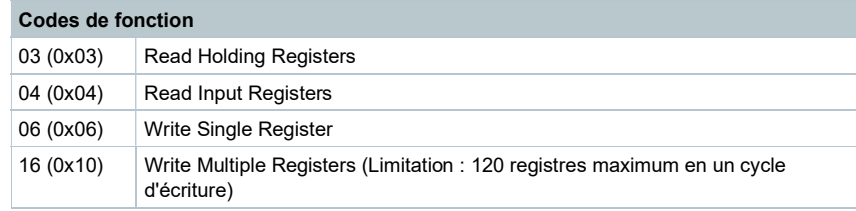

## **Remarques**

### Sécurité

# **A** Attention

## Consignes de sécurité spécifiques aux pays

Le non-respect des consignes de sécurité spécifiques aux pays peut entraîner un danger pour les personnes et les biens.

Veuillez respecter les indications de sécurité spécifiques aux pays et les directives de sécurité appropriées.

#### Montage

● Ne pas ouvrir les servomoteurs rotatifs.

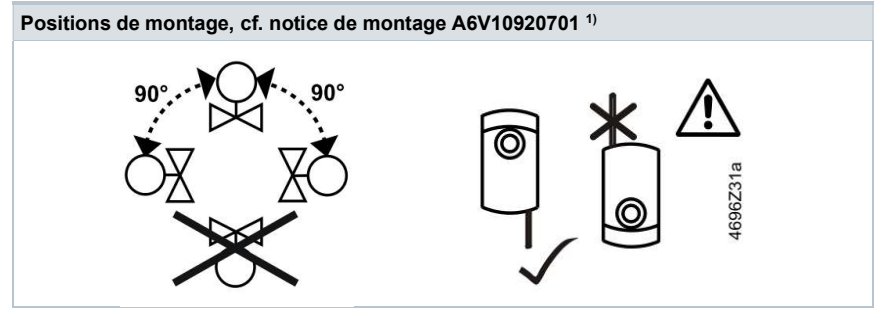

1) Des documents associés (déclaration concernant la protection de l'environnement, déclaration de conformité CE, etc.) sont disponibles à l'adresse : http://siemens.com/bt/download

### Indications pour l'ingénierie

N'utiliser les servomoteurs GDB..9E.. qu'à des températures de fluide > +5 °C.

Si de la condensation se forme sur le lieu d'utilisation, il est recommandé d'utiliser l'adaptateur de température ALJ100 pour protéger le servomoteur. Il faut appliquer de la graisse de silicone sur l'adaptateur d'axe.

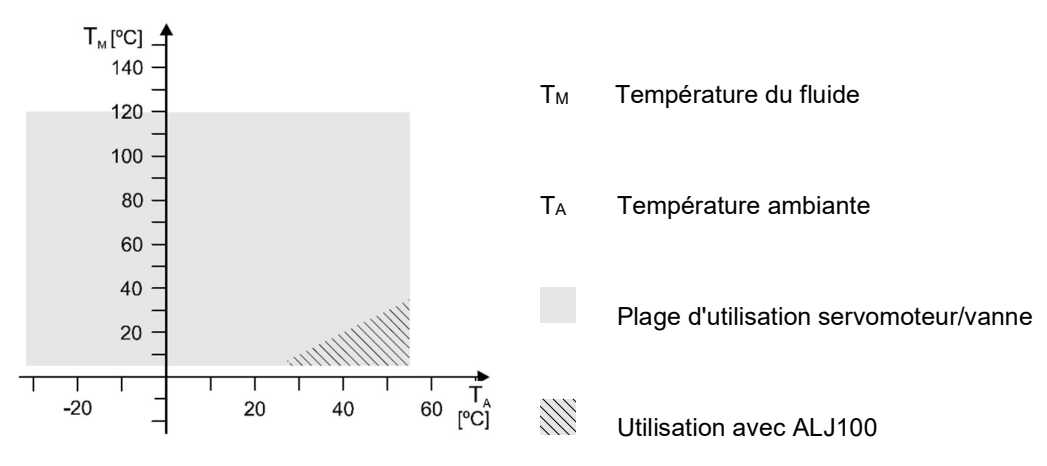

## Paramétrage

Les paramètres suivants doivent être vérifiés ou réglés avant la mise en service :

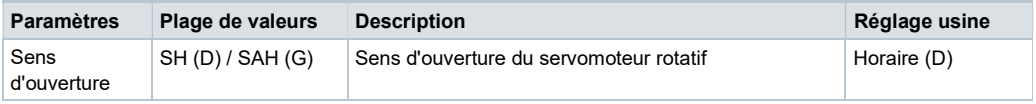

#### Procédure de mise en service 1: Configuration complète ou partielle avec outil

L'ensemble des paramètres bus et servomoteur peuvent être réglés avec le terminal de lecture et de paramétrage AST20.

- Connecter l'AST20 au servomoteur rotatif et ouvrir le menu de configuration NFD/bus
- Régler les paramètres du bus comme souhaité
- Procéder à des modifications optionnelles sur les paramètres des servomoteurs

#### Remarque

Les paramètres peuvent aussi être réglés avec la fonction de configuration en masse avec l'AST20. Cette fonction prend aussi en charge les paramètres du bus. Il est possible de sélectionner l'incrémentation automatique de l'adresse de chaque servomoteur.

#### Procédure de mise en service 2: Configuration complète ou partielle via le bus

Les servomoteurs peuvent être configurés via le bus, si les réglages préalables à la mise en service leur permettent de se connecter au maître Modbus / à l'outil de programmation (aucun conflit d'adresse, réglage adéquat de la vitesse et du format de transmission).

- Configuration complète via le bus : Si l'adresse Modbus est unique, le maître Modbus / l'outil de programmation peuvent établir une connexion après le démarrage, en utilisant le format et la vitesse de transmission (ou autobaud) préréglés.
- Configuration partielle via le bus : Si l'adresse Modbus n'est pas unique, il faut d'abord la régler sur une valeur unique, par ex. par adressage avec le bouton poussoir. Ensuite, il est possible d'établir une connexion après le démarrage, via le maître Modbus/ l'outil de programmation, en utilisant le format de transmission et la vitesse de transmission préréglés (ou Autobaud).

Une fois la connexion établie, les paramètres du bus et du servomoteur peuvent être réglés sur les valeurs cibles via le bus. Lors de l'accès en écriture aux paramètres de bus, il faut écrire

 "1 = Charger" dans le registre 768 dans les 30 s qui suivent, sinon les modifications sont rejetées.

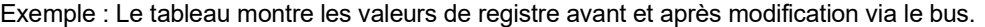

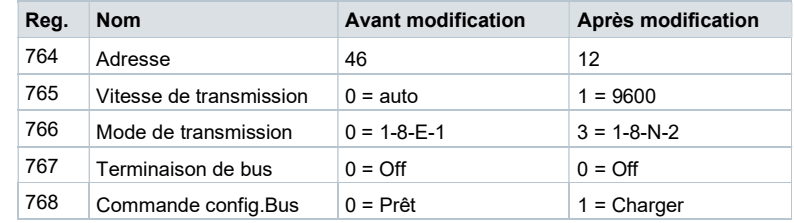

Les servomoteurs rotatifs ne nécessitent pas d'entretien. S'il est nécessaire d'effectuer des travaux sur l'appareil, débrancher les raccordements électriques.

#### Recyclage

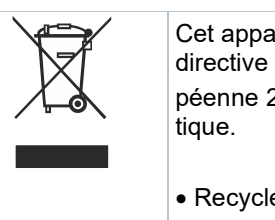

Cet appareil est à considérer comme un produit électronique au sens de la directive euro

péenne 2012/19/ EU et ne doit pas être éliminé comme un déchet domes-

Recyclez l'appareil selon les circuits prévus à cet effet.

Respectez la législation locale en vigueur.

# Garantie

Les caractéristiques techniques liées à l'application ne sont garanties que si l'appareil est utilisé exclusivement avec les produits Siemens mentionnés dans la rubrique "Combinaisons d'appareils". L'utilisation de produits d'autres constructeurs annule toute garantie accordée par Siemens.

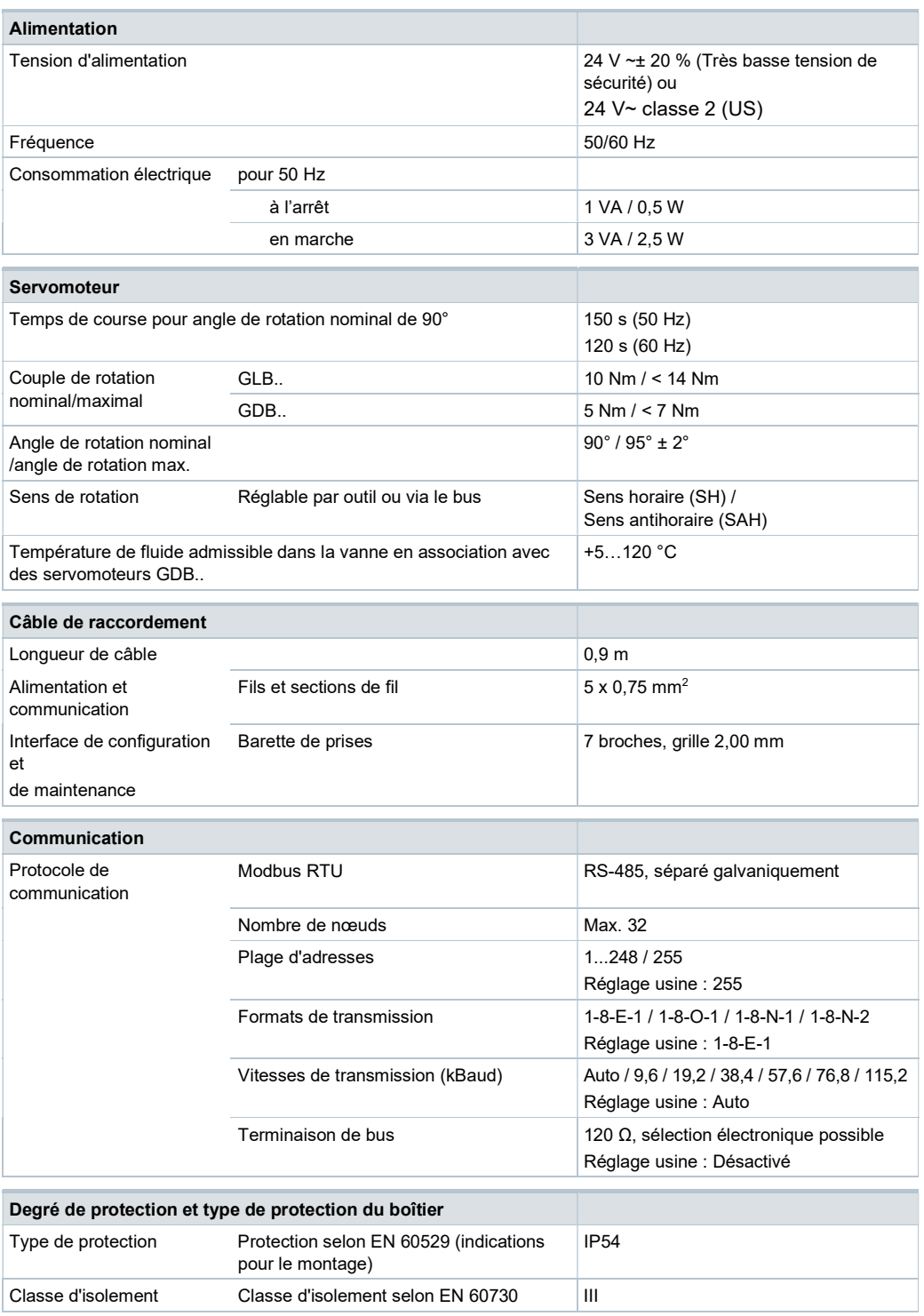

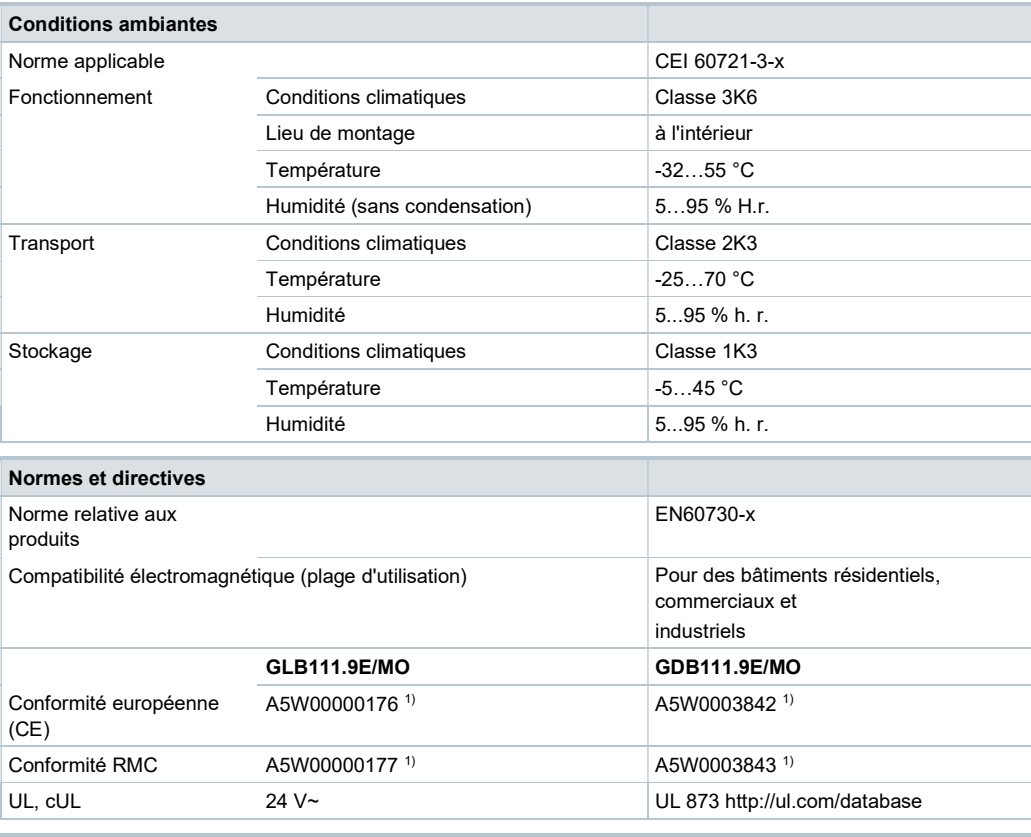

# Respect de l'environnement

La déclaration environnementale A6V10209938<sup>1)</sup> contient des informations sur la conception et les tests du produit en lien avec le respect de l'environnement (conformité à la directive RoHS, composition des matériaux, emballage, bénéfice pour l'environnement, recyclage).

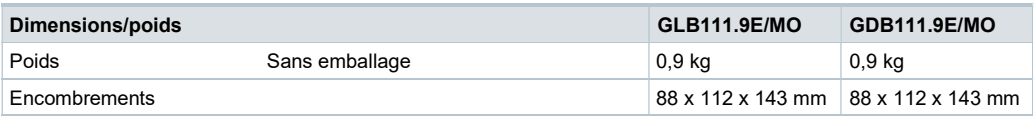

<sup>1)</sup> Ces documents peuvent être téléchargés sur http://www.siemens.com/bt/download

# Schémas de raccordement

# Schéma des connexions / câble de raccordement

Les servomoteurs sont fournis avec un câble de raccordement précâblé. Tous les appareils connectés doivent être raccordés au même conducteur neutre G0.

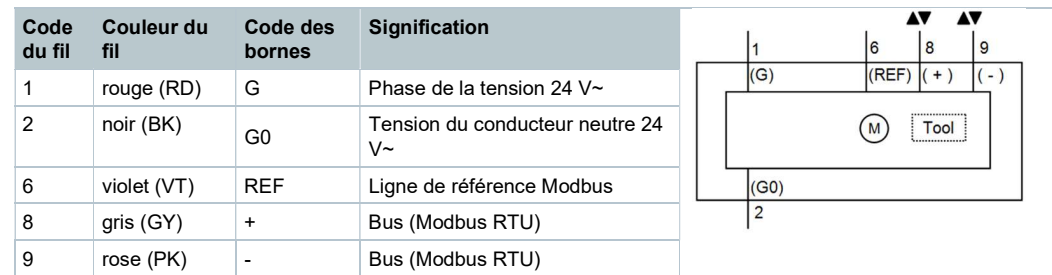

#### Remarque

La tension d'alimentation sur les bornes G et G0 doit répondre aux prescriptions pour très basse tension de sécurité et de protection (TBTS et TBTP).

Utiliser des transformateurs de sécurité à double isolation selon EN 61558 conçus pour fonctionner en régime permanent.

## **Encombrements**

## Servomoteur

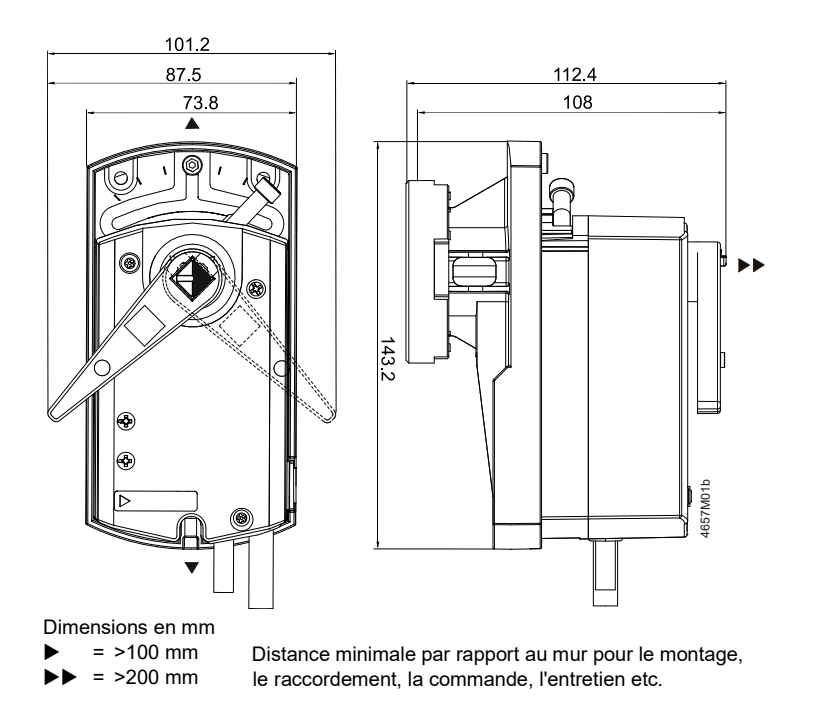

# Adaptateur de température (en option)

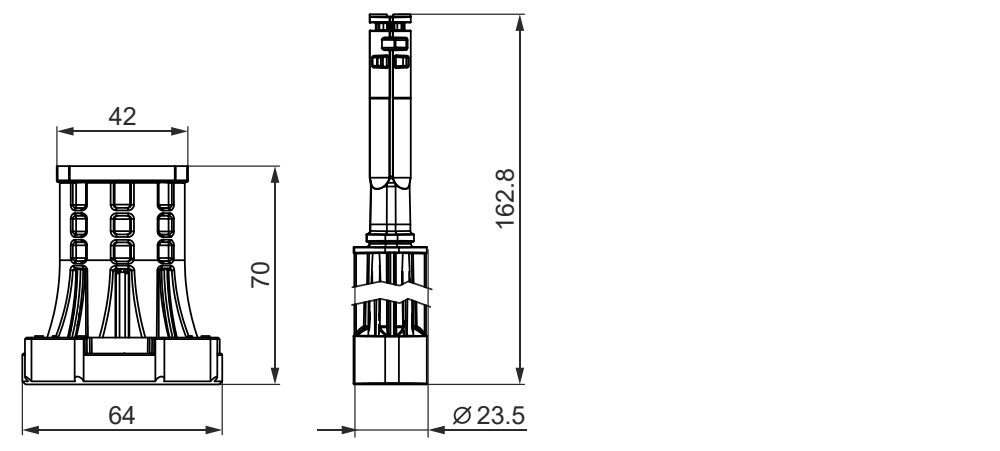

# Numéros de série

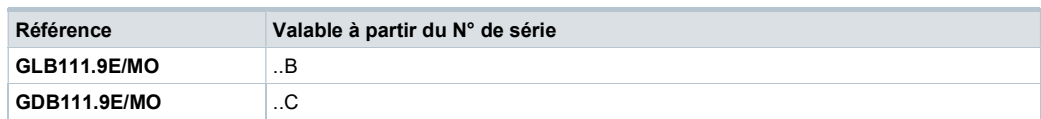

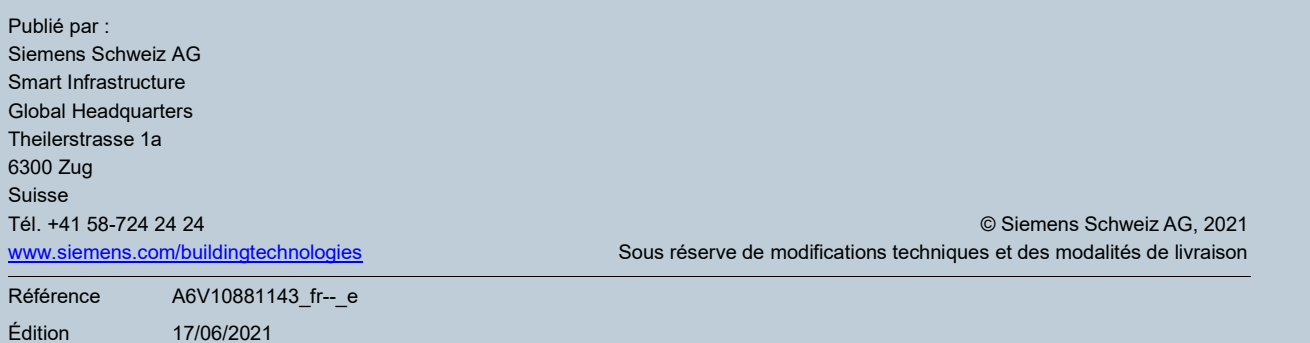